# Actividad interactiva – **Ordenar frases**

www.webardora.net

Actividad en la que el usuario ha de ordenar las palabras que componen una oración para que ésta tenga sentido:

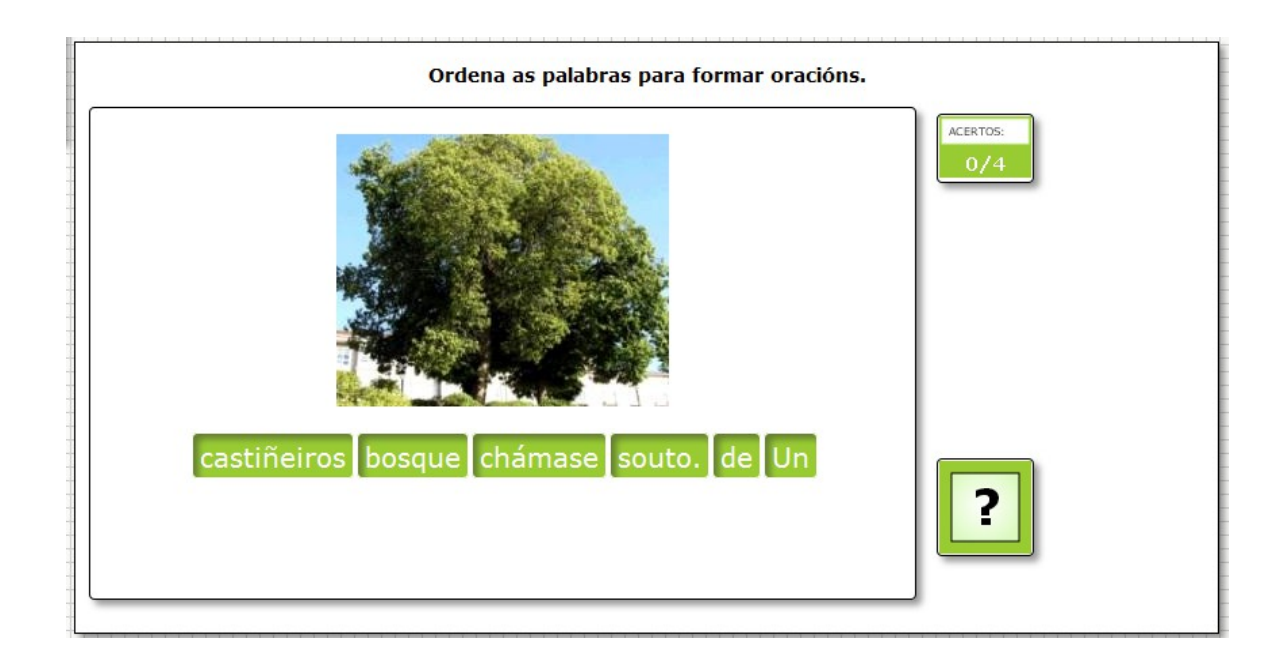

En la pestaña "*Actividad*" encontramos:

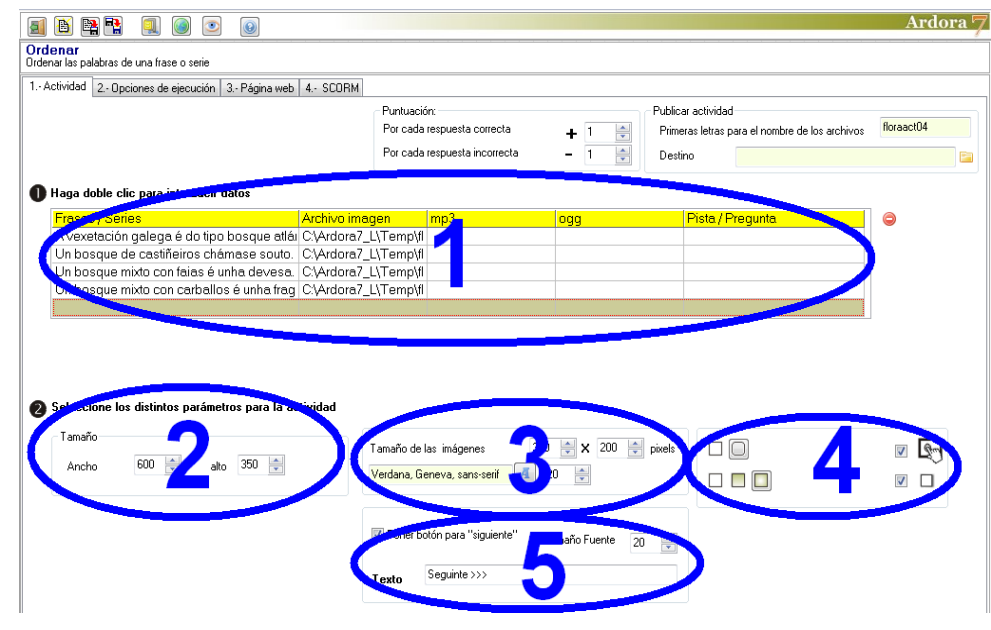

# **ZONA 1**

Aquí haremos doble clic en la tabla y como siempre, aparecerá una ventana emergente para introducir datos:

Actividad interactiva – **Ordenar frases**

www.webardora.net

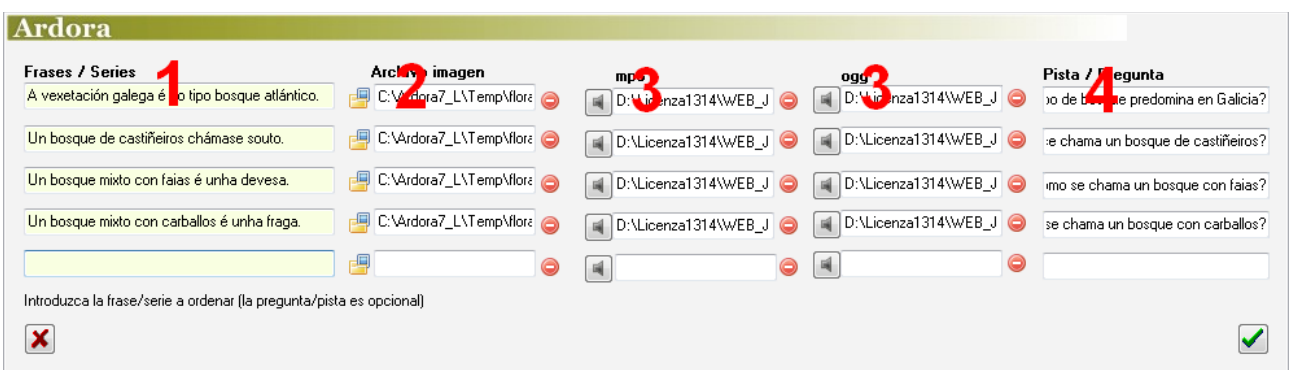

En el campo (1) escribiremos la frase correctamente ordenada; si comenzamos con mayúscula y terminamos con punto daremos pistas adicionales al usuario. En el campo (2) podremos adjuntar una imagen (opcional) que aparecerá encima de las palabras a ordenar como puede observarse en la figura 1 de este manual. En los campos (3) podremos adjuntar pistas de audio (opcional); en este caso, en la parte superior izquierda del área de actividad aparecería un pequeño icono que el usuario podría pulsar

para escuchar el sonido en cuestión:  $\|\cdot\|$ . En el campo (4) podríamos (opcional) introducir un breve texto a modo de pista que ayude al usuario a ordenar la frase; el tamaño de fuente de este texto será el mismo que el que indiquemos en la pestaña "3.- Página web" para el enunciado de la actividad:

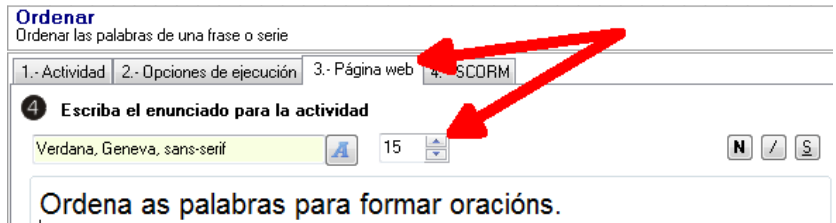

Como puede observarse en la imagen, podríamos repetir todas estas operaciones hasta 5 veces para que el usuario tuviese que ordenar hasta 5 oraciones en la misma actividad (de forma independiente).

#### **ZONA 2**

En estos campos dimensionaremos el ancho y el alto del área de trabajo de la actividad. Si el ancho no fuera suficiente las palabras se distribuirían en dos o más filas, y si

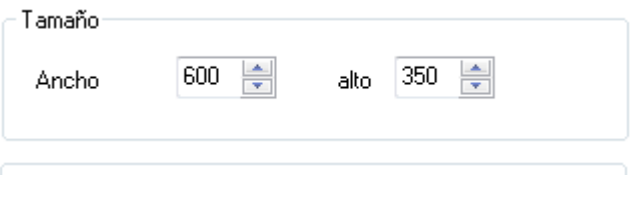

www.webardora.net

hubiera una imagen y el alto no fuera suficiente las palabras podrían incluso situarse fuera del área de trabajo de la actividad.

En caso de que hayamos introducido sonidos, debajo del recuadro "Tamaño" aparecerá otro recuadro en el que tendremos la opción de sustituir la imagen del altavoz que el programa trae por defecto por otra que nosotros

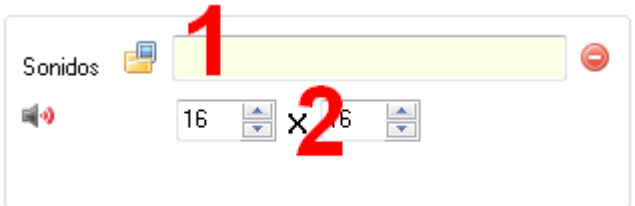

tengamos en nuestro equipo. Pulsaremos en la carpeta (1) para importarla e indicaremos su tamaño en los campos (2).

## **ZONA 3**

En este recuadro podremos modificar el tamaño (1) de las imágenes que van a ilustrar la actividad (en el caso de que existan) y también el tipo (2) y

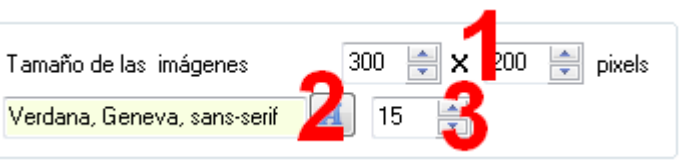

tamaño (3) de fuente para las palabras de la frase a ordenar.

### **ZONA 4**

Este recuadro sólo es útil si hemos introducido en la actividad más de una oración para ordenar. Si no marcamos la casilla "*Poner botón para siguiente*", una vez el usuario ordene correctamente la oración y

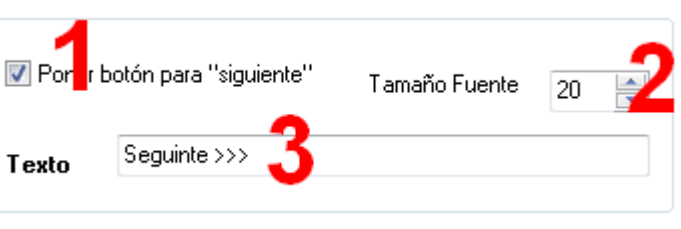

pulse en el botón de verificación, el programa salta de forma automática a la siguiente frase. Si marcamos esta casilla, una vez solucionada la primera frase aparecerá un botón emergente con el texto que hayamos escrito en el campo (3) que el usuario tendrá que pulsar para acceder a la siguiente frase. El tamaño de la fuente de ese botón lo regularemos en el campo (2).

www.webardora.net

## **ZONA 5**

Con los botones (1) decidiremos si todos los recuadros de la actividad tendrán o no las esquinas redondeadas. Con los botones (2) haremos que cuando el usuario sitúe el puntero del ratón encima de las

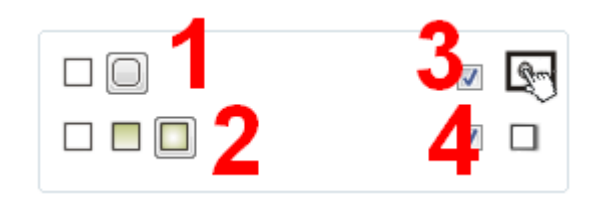

palabras, los recuadros tengan relleno sólido, degradado de arriba a abajo o degradado de los bordes hacia el centro respectivamente. Luego tenemos la ya conocida casilla de verificación para hacer compatible la actividad con dispositivos de pantalla táctil (3). Finalmente, si activamos la casilla (4) haremos que el recuadro del área de trabajo de la actividad y los recuadros de información y verificación presenten sombra en los lados derecho e inferior.